# Release Notes

for PQSCADA Version 3.3.1.xx

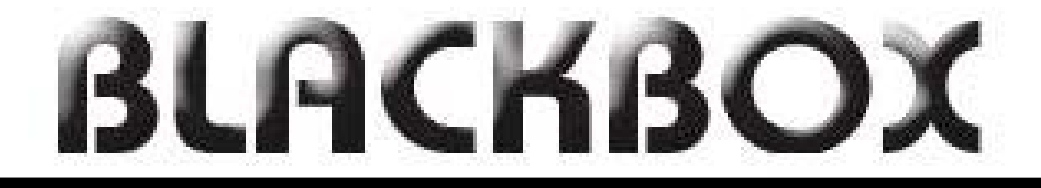

# Power Quality Analysis at your fingertips

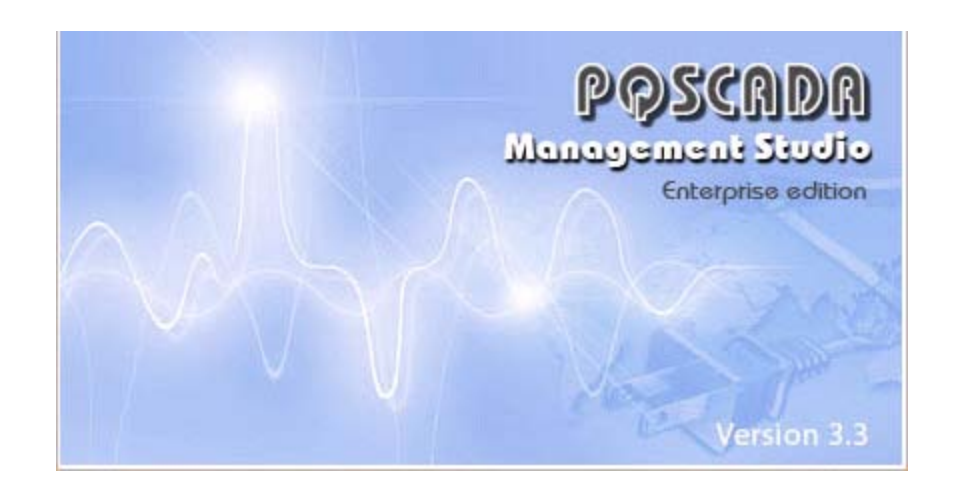

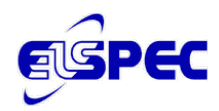

## **Table of Contents**

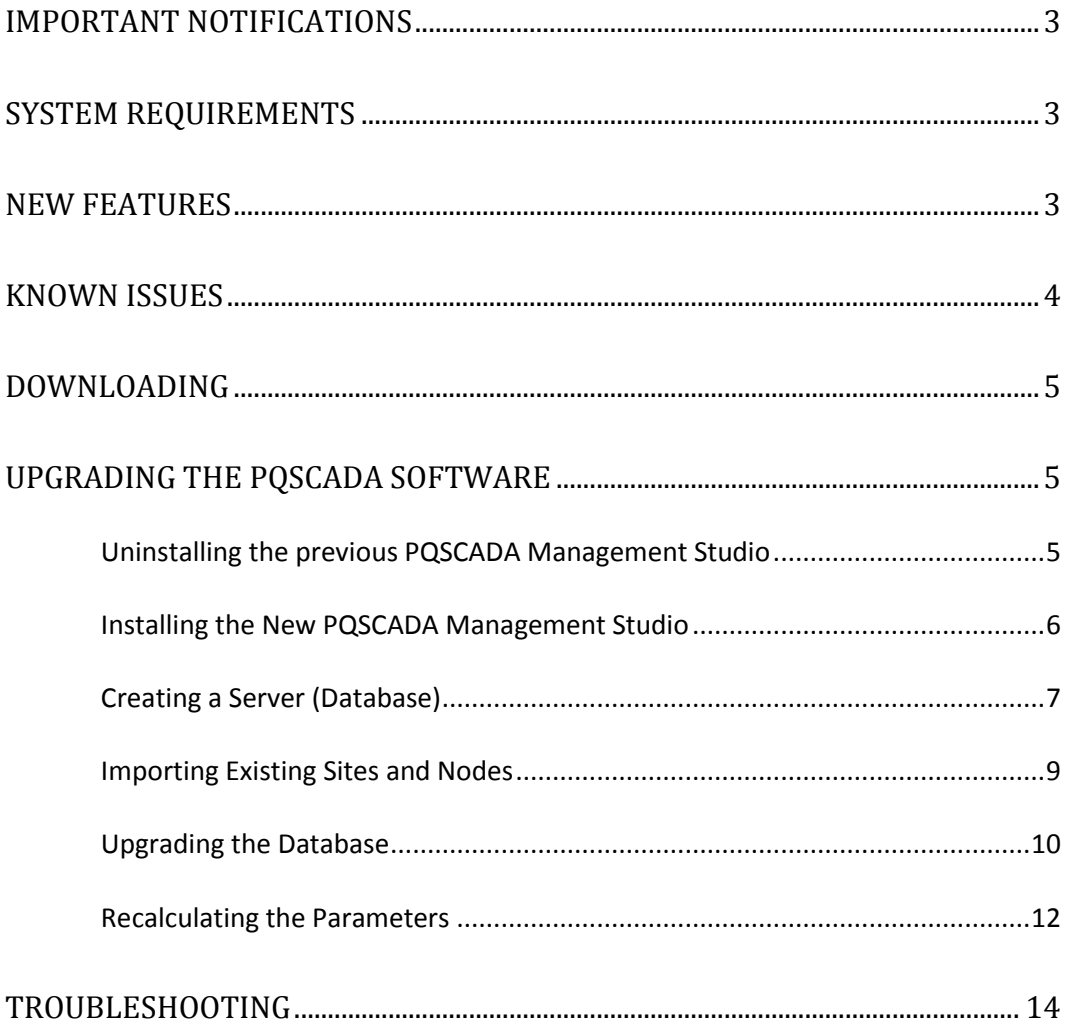

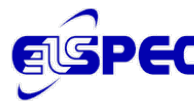

## <span id="page-2-0"></span>Important Notific ations

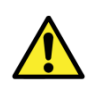

Please DO NOT UPGRADE to PQSCADA version 3.3.1.xx unless you also upgrade the INVESTIGATOR to version 3.0.0.xx!!! This new PQSCADA version communicates with a different protocol which is only supported from INVESTIGATOR 3.0.0.xx and up.

*INVESTIGATOR 3.0.0.xx also supports previous versions of PQSCADA.*

## <span id="page-2-1"></span>S ys tem requirements

- .NET 3.5 SP1 or higher
- Windows installer (for XP with SP2 or SP1)

## <span id="page-2-2"></span>New F eatures

- **Automatic Reports –** With this **new feature**, you may now select a report type, define its time period, and customize the report according to a given set of parameters; requires the most recent INVESTIGATOR to be installed on the PQS machine. The report types available are:
	- o **NRS Power Quality Report** (South-African Standard) with output options of HTML or PDF.
	- o **Chinese based Power Quality Standard Report** (EXCEL)
	- o **Parameter Trend Report** per event
	- o **Compliance Report** Power Quality compliance report based on the G4K compliance configuration
- **Automatic Notification New feature** that enables EMAIL, SMS and a popup window to be triggered based on some system/power related event or a task completion (i.e. Report). The notification email can have an attachment of a file (i.e. Report)
- **MAP New feature** which enables you to visually manage the locations of nodes contained within a site by dragging the nodes within the Site MAP.
- **System Log New Feature that** displays system log entries with advanced filtering mechanism.
- **NOW** available in **10** languages

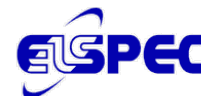

**PEC** Release Notes PQSCADA 3.3.1.xx

### <span id="page-3-0"></span>K nown is s ues

- In the database column the total disk size is displayed instead of the database size. (4 GB in the case using SQL express)
- Pop-up notification doesn't indicate the node name.
- In some cases, two pop-ups are generated for one event.
- In some cases no data displayed as zero
- COMTRADE standard doesn't support harmonics; therefore we recommend that the template associated with the COMTRADE task not include harmonic parameters.
- In case of no data on a selected parameter, then the resulting graph for that parameter exclusively will not display.
- When exporting PQDIF in case of no data –a folder is created even though there is no file in it.
- In PQDIF, the I/O is displayed from 0 to 15, while on the G4K and in the Investigator software, the numbering is from 1 to 16. In some rare cases, there is an exception when deleting a task.
- Due to the way the server computes the parameter summaries, some summaries will only be valid AFTER all summaries are computed.
- The PQSCADA Server may consume 100% of the CPU usage. By default the service priority is set to low, this means that if you are doing other things on the same computer you shouldn't feel any slowdowns.
- Upgrade might be impossible if the size of the database is 4GB and the SQL is Express edition.
- On some computers, the screen saver can use more than 25% of the CPU. Please consider turning off or at least use a <br/>blank screen>.
- Limiting the amount of memory, the instance of the SQL Server may cause the installation to fail in certain circumstances, such as inserting the parameter table, and other undesired effects.
- After importing data, the size of the database can exceed the database size limit.
- In order to completely remove PQSCADA make sure to remove all existing components **before** uninstalling. Uninstall procedure does **not** remove databases and temporary data.

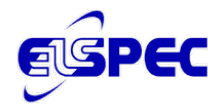

# <span id="page-4-0"></span>Downloading

• Link at: [http://www.elspec.biz/PQSCADA/PQSCADA\\_Serverv3.3.1.xx.msi](http://www.elspec.biz/PQSCADA/PQSCADA_Serverv3.3.1.xx.msi)

# <span id="page-4-1"></span>Upgrading the P QS C ADA S oftware

This upgrade is intended for versions 3.2.0.33 and later. If you have an older version, please refer to the User Manual.

The upgrade procedure consists of the following:

- Uninstalling the previous PQSCADA Management Studio
- Installing the new PQSCADA Management Studio
- Create Server (database) for upgrading from 3.2.0.xx
- Import existing Sites and Nodes for upgrading from 3.2.0.xx
- Upgrading the Database
- Re-calculating Parameters (optional)

### <span id="page-4-2"></span>Unins talling the previous PQS C ADA Management S tudio

#### **To uninstall the previous PQSCADA Management Studio**

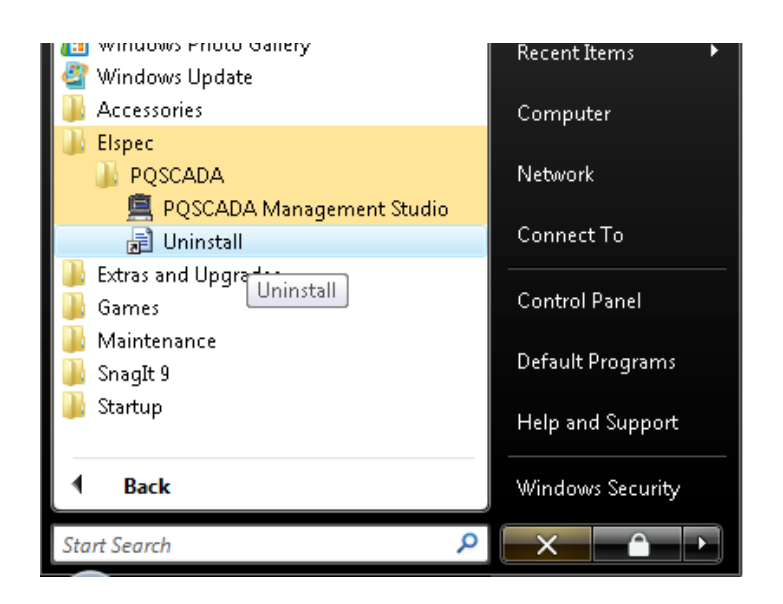

• Select Start **All ProgramsElspecPQSCADAUninstall**

<span id="page-5-0"></span>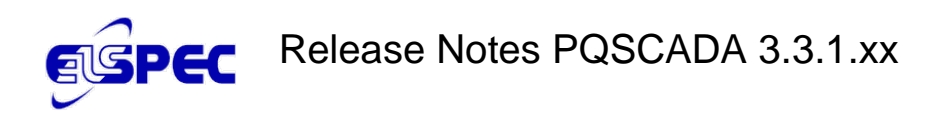

## Installing the New PQSCADA Management S tudio

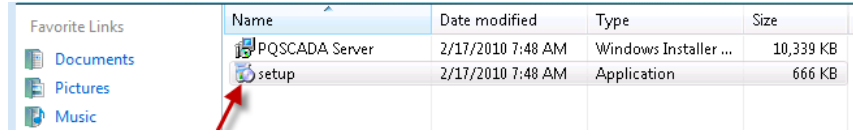

1. From the folder containing the files, click **Setup**.

The Welcome screen appears

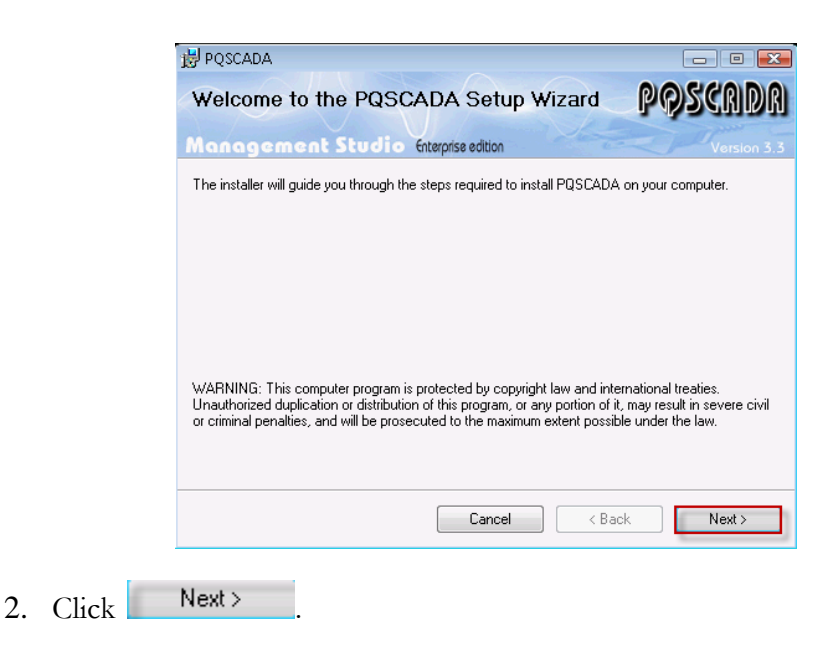

The License Agreement window appears.

3. Select **I Agree**, and then click **Next**>

The Select PQSCADA Components screen appears

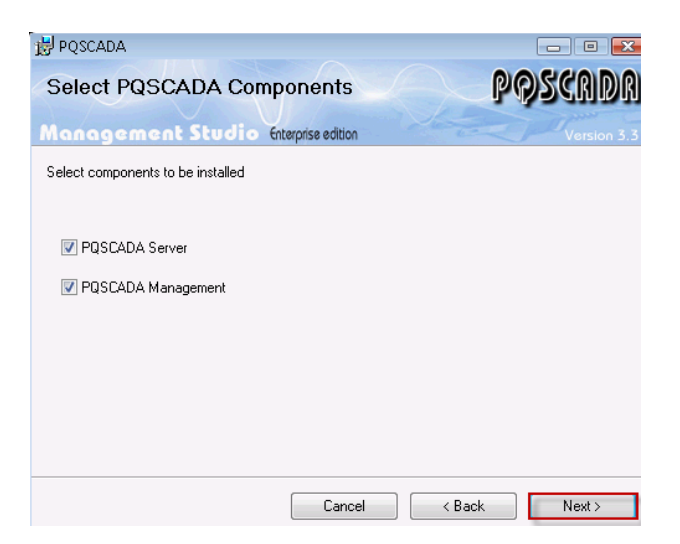

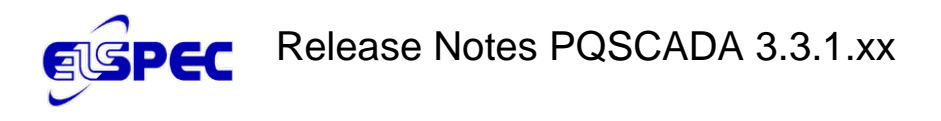

4. We recommend selecting both components, then clicking  $\blacksquare$  Next > (for detailed explanation see the PQSCADA Management Studio Manual).

The Select Installation Folder screen appears

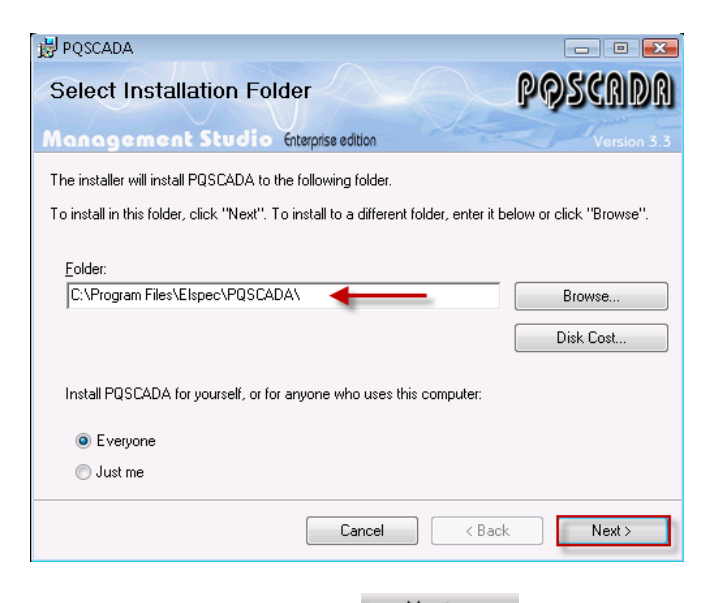

5. Make desired selections, then click  $\frac{\text{Next}}{\text{Next}}$ 

The confirmation screen appears.

6. Click Next to confirm the installation.

The PQSCDADA Installation commences. When complete, the Installation Complete window appears.

7. Click  $\Box$  Close to complete the installation.

#### <span id="page-6-0"></span>C reating a S erver (Databas e)

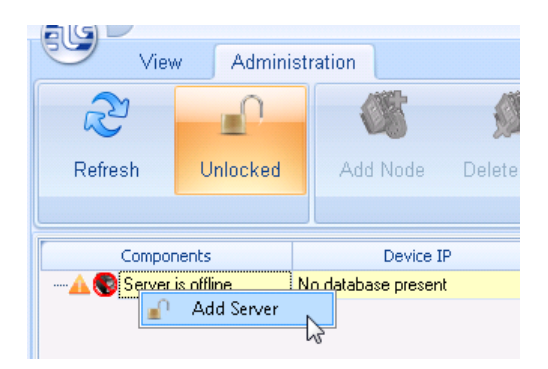

1. From the PQSCADA main menu, right click at **Server is offline**, then select **Add Server**.

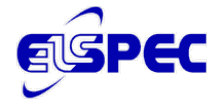

# **Release Notes PQSCADA 3.3.1.xx**

The Add Server Database window appears

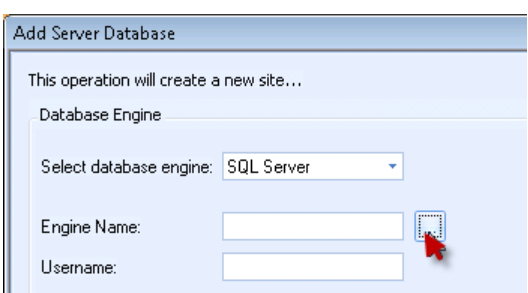

2. Click on the Browser tab(red arrow) to select the database engine.

The Select Database Server window appears.

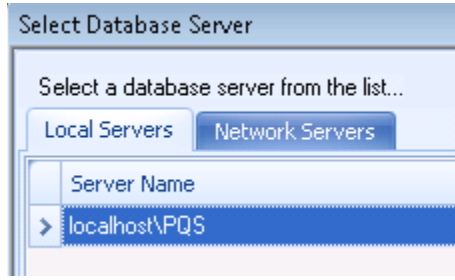

- 3. Select **Local Servers** tab. You may access remote databases through the **Network Servers** tab).
- 4. Double click the desired database (We are using an SQLEXPRESS database in our example).

The Add Server Database window appears.

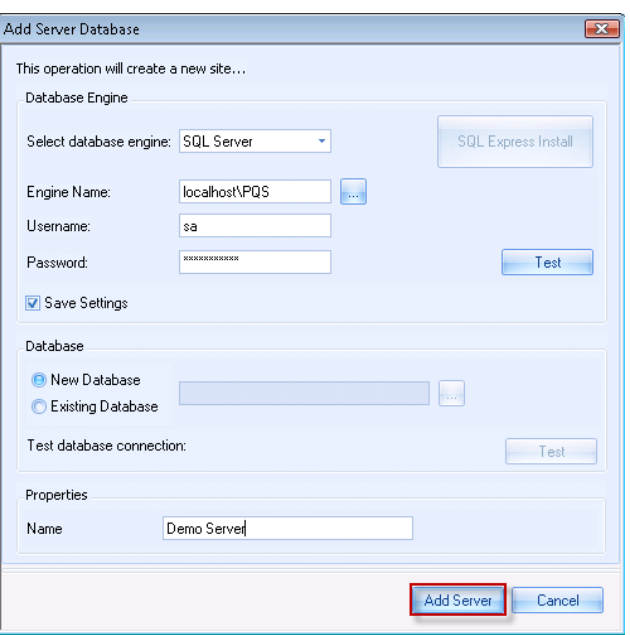

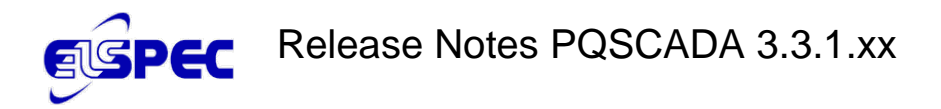

- 5. Enter your User name (sa) and Password (PQSpqs12345).
- 6. Click **Test** to verify the connection.
- 7. Select **Save Settings. (**recommend not mandatory)
- 8. Assign a user defined name for the **Server** (may be changed at any time).
- 9. Click **Add Server** when complete.

A successful **Server database** completion window appears.

#### <span id="page-8-0"></span>Importing E xis ting S ites and Nodes

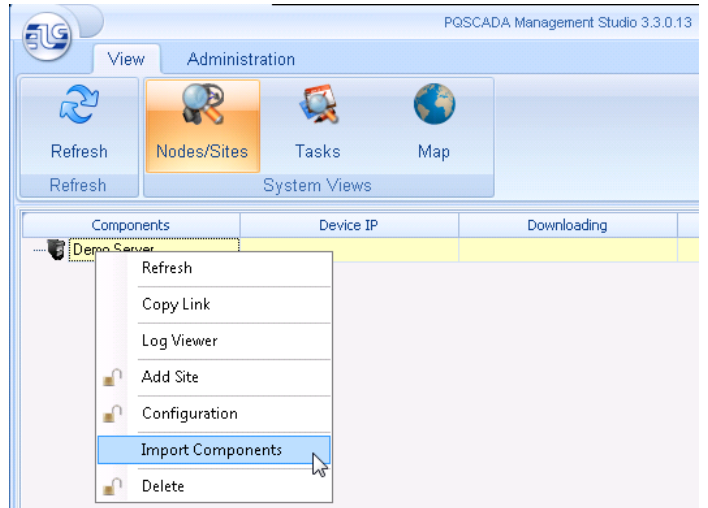

1. From the PQSCADA Management Studio main window, right click on the Server, then select **Import Components**.

The verification window appears

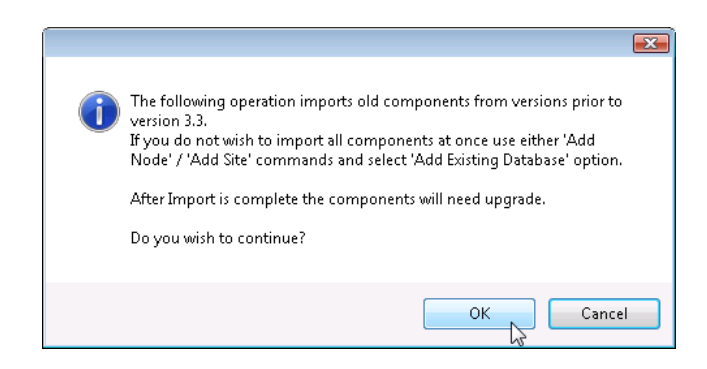

- 2. Click **OK** to continue.
- 3. A successful completion window appears.

<span id="page-9-0"></span>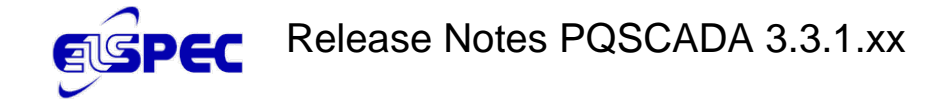

### Upgrading the Databas e

This consists of rebuilding the structure of the database only. In previous versions of PQSCADA, this step also comprised re-calculating the parameters. In this version of PQSCADA, recalculating parameters is an optional step. To upgrade the database:

The PQSCADA Management Studio window appears with a Site (Demo Server) and three Nodes from a previous PQSCADA version.

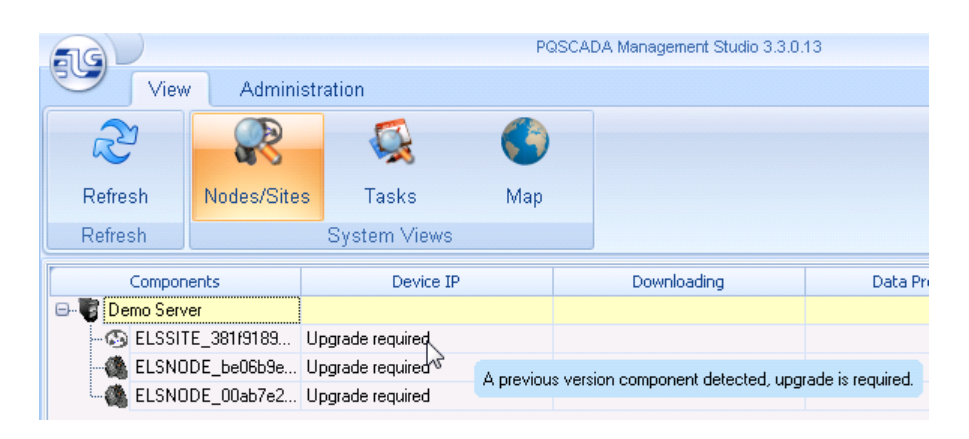

Each Node that needs to be upgraded is marked in the Device IP column (Upgrade required). Also, as the mouse is passed over a Node or Site, the message in the blue highlighted box appears that an upgrade is required.

1. Right click the Site. (For upgrade from 3.3, right click on the **Server**)

The Upgrade dialog box appears.

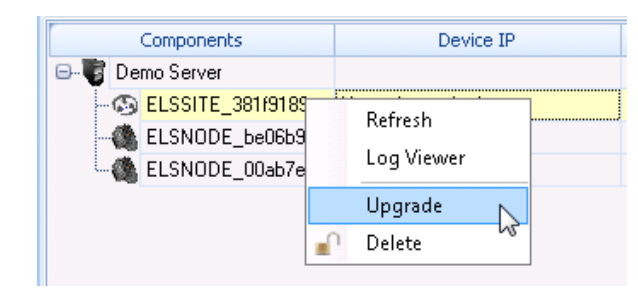

#### 2. Select **Upgrade**.

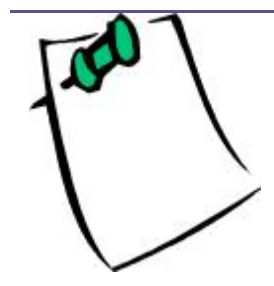

*We recommend that you upgrade each Site and Node individually; however it is possible to upgrade all Sites and Nodes together simultaneously by right clicking the Server (Demo Server in our example) then selecting* Upgrade All*. After upgrading,*  Refresh *is required.*

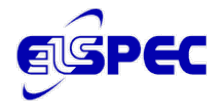

The Elspec Site has been upgraded.

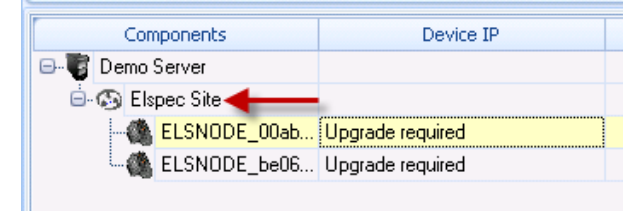

3. Upgrade each node individually in the same manner.

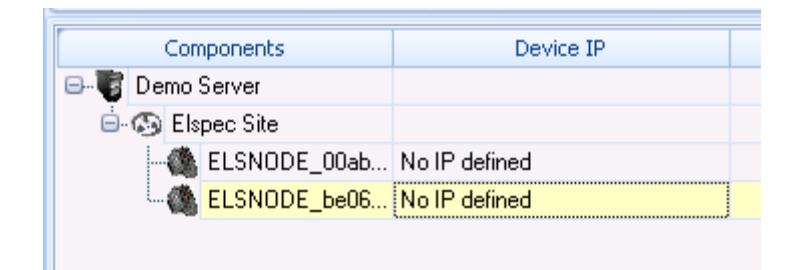

It is possible to receive a screen as above with No IP defined.

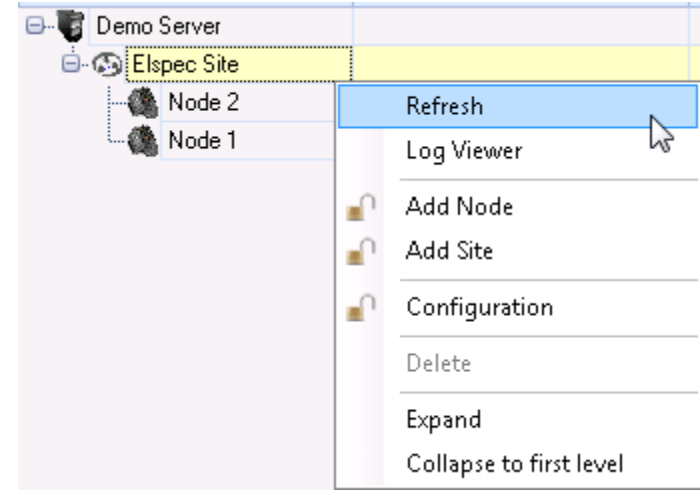

4. To refresh the Node, right click the node, then select **Refresh.**

The Nodes are refreshed and collecting data.

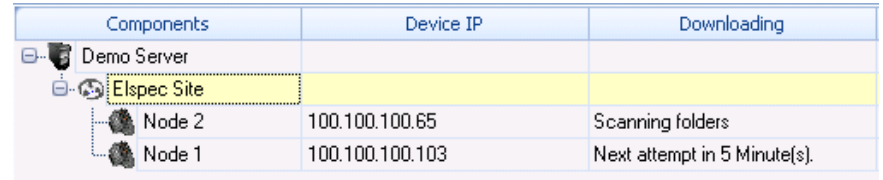

<span id="page-11-0"></span>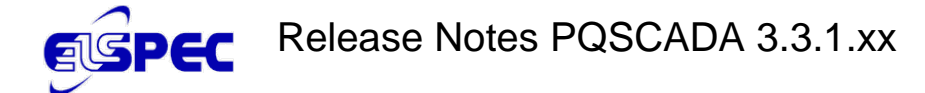

#### R ecalc ulating the P arameters

This optional step allows you to recalculate the desired parameters, if needed since the process of recalculating parameters can take a considerable amount of time (approximately two weeks to calculate one year's worth of data). We recommend that you only perform this procedure if it is necessary.

- You have added a new parameter that needs recalculated in an existing database.
- An existing parameter that has been calculated with a new algorithm that differs from the method used on the previous version.
- In specific cases, refer to the table below. ( taken from the Release notes)

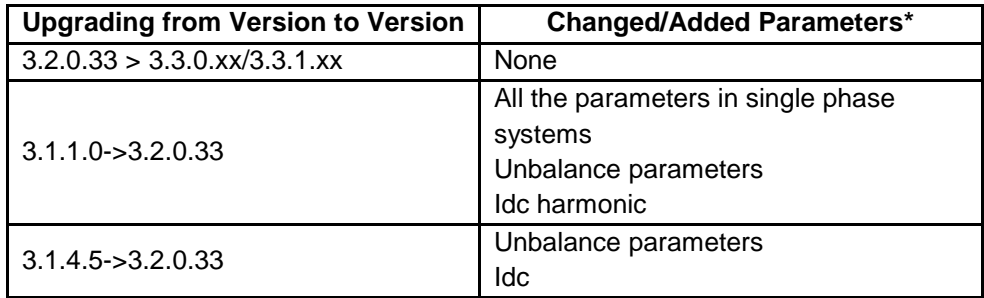

\* all other parameters will have the same values after recalculation

#### **To recalculate the parameters:**

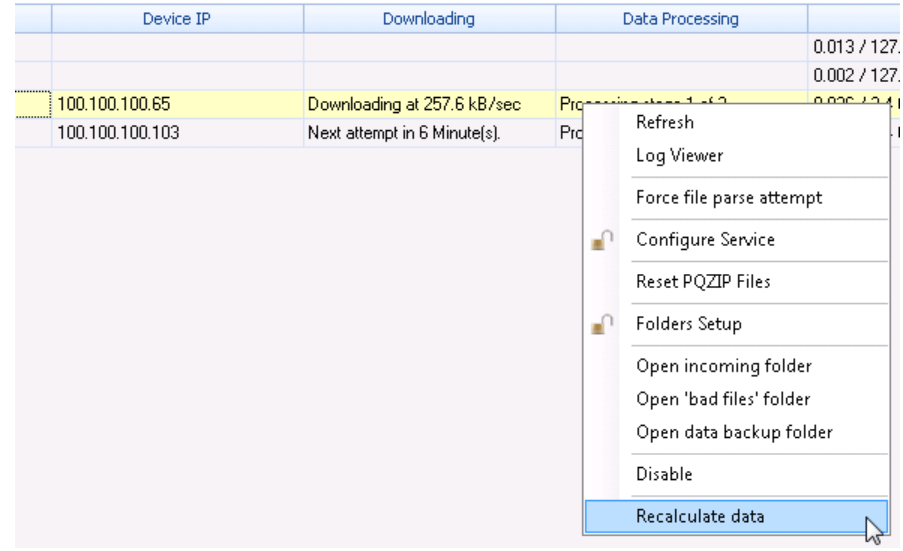

- 1. From the PQSCADA main menu, right click the desired **Node** in the **Data Processing** column.
- 2. Select **Recalculate data.**

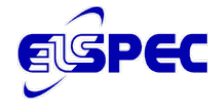

#### The **Recalculate Dates** screen appears.

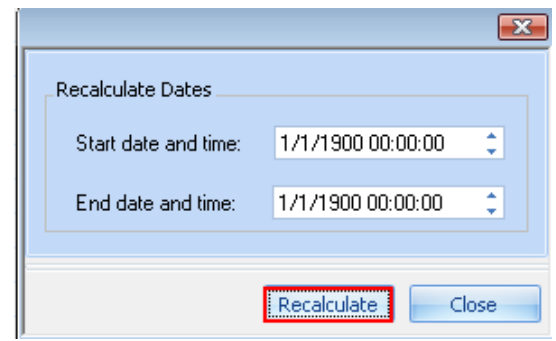

- 3. Set the desired start and end time.
- 4. Click **Recalculate**.

# Troubles hooting

<span id="page-13-0"></span>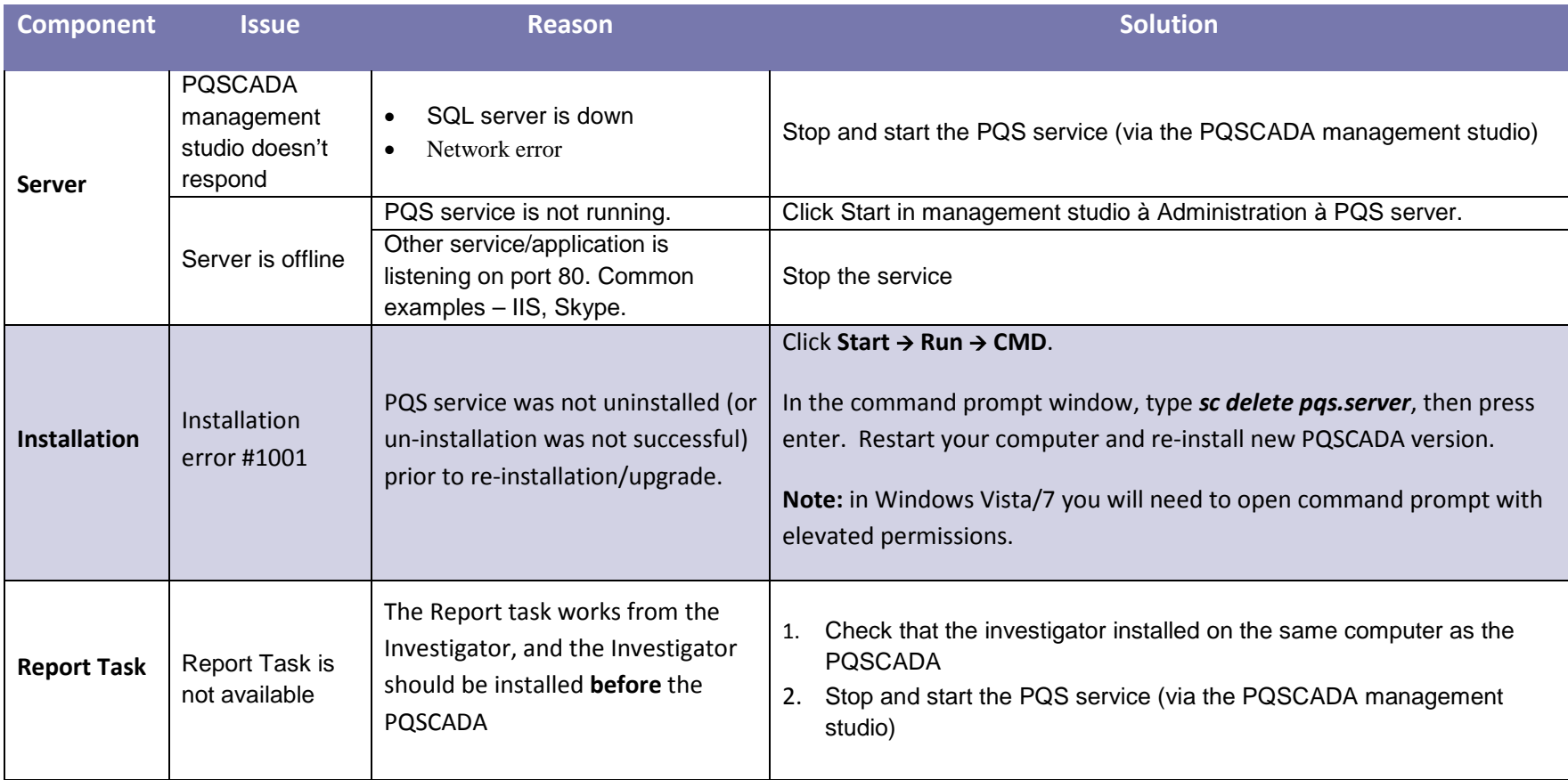

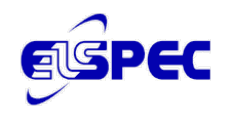

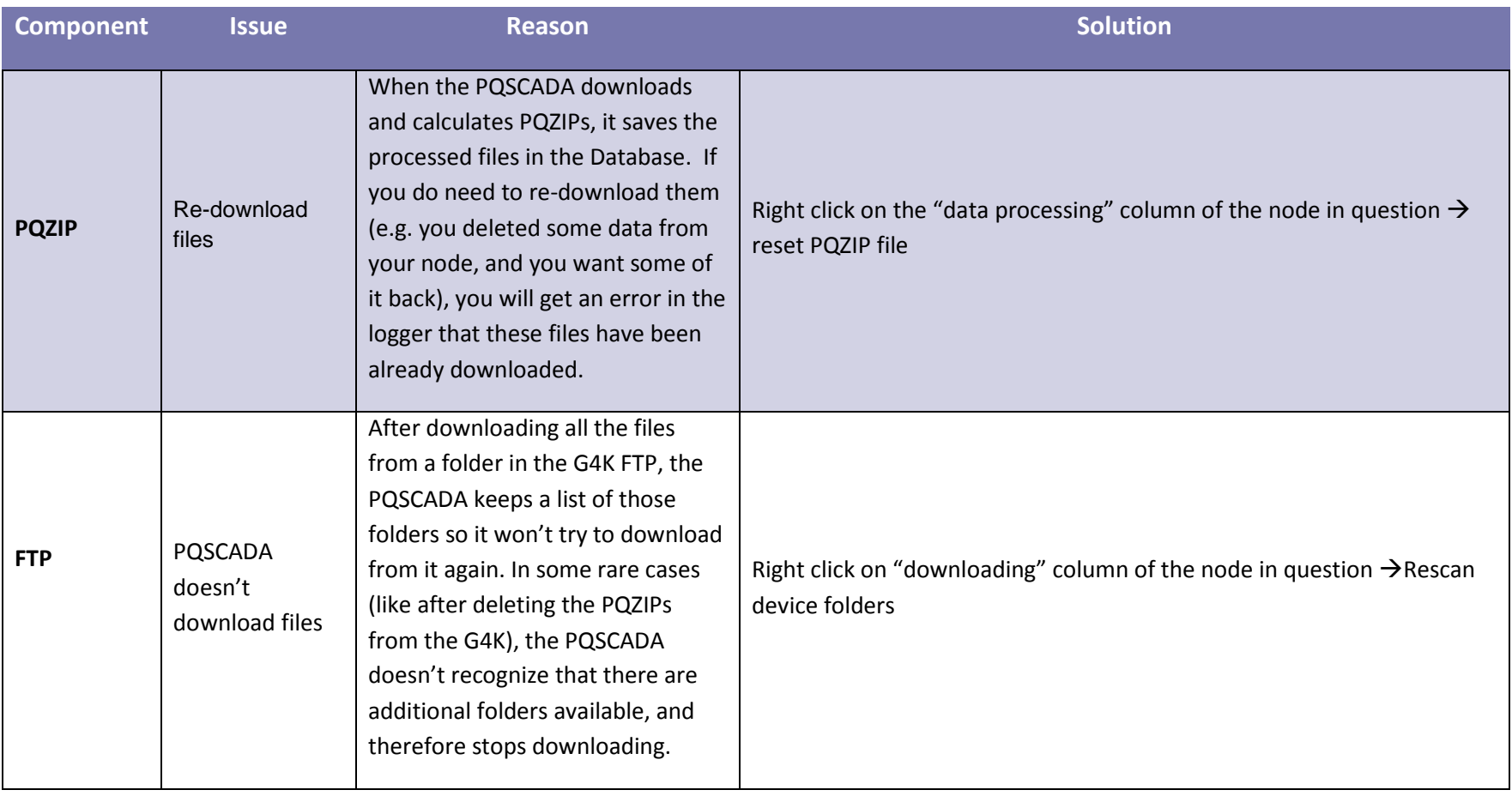

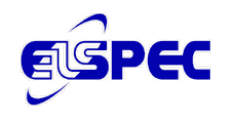

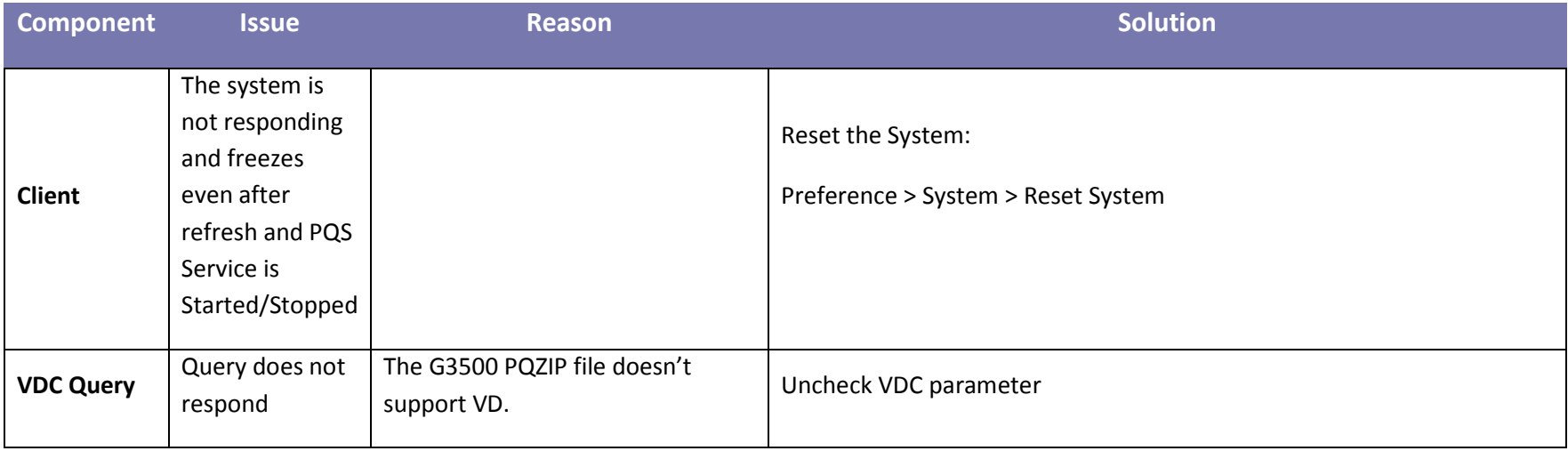